# **CInceHub** support

### Adding Resource pools to Master pages

Last Modified on Oct 12, 2022

[Resource](http://help.oncehub.com/help/introduction-to-resource-pools) pools allow you to dynamically distribute bookings among a group of Team members in the same department, location, or with any other shared characteristic. After you've created a [Resource](http://help.oncehub.com/help/creating-a-resource-pool) pool and added all the relevant [Booking](http://help.oncehub.com/help/introduction-to-booking-pages) pages to it, you'll need to add the Resource pool to a Master page to start distributing bookings to your pool members.

In this article, you'll learn how to add a Resource pool to a Master page.

In this article:

- [Requirements](http://help.oncehub.com/#requirements)
- Adding [Resource](http://help.oncehub.com/#adding-resource-pools-to-master-pages) pools to Master pages

#### Requirements

- To create or edit a Master page, you must be a OnceHub [Administrator](http://help.oncehub.com/help/user-type-member-vs-admin).
- Resource pools can ONLY be added to Master pages using team or panel pages.

### Adding Resource pools to Master pages

- 1. Go to **Booking pages** in the bar on the left.
- 2. Click the Plus button  $\bigoplus$  in the **[Master](http://help.oncehub.com/help/master-page-setup-creating-a-master-page) pages** pane to create a new Master page.
- 3. The **New Master page** pop-up appears (Figure 1).

# **SinceHub** support

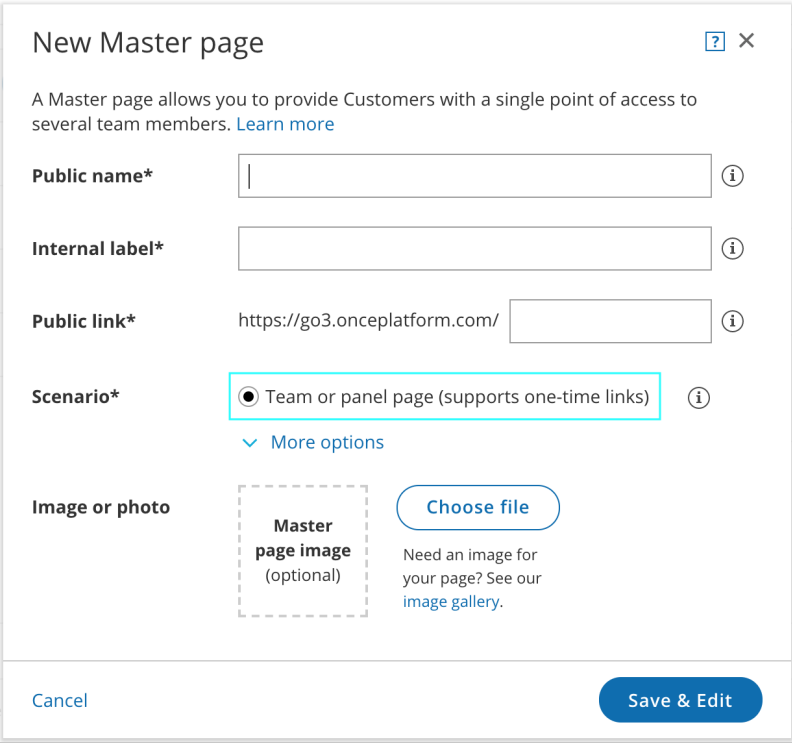

Figure 1: New Master page pop-up

After defining the Master page's Public name, Internal label and Public link, select **Team or panel page** as the 4. [Scenario](http://help.oncehub.com/help/master-page-scenarios).

### $(i)$  Tip:

When you use a Master page with team or panel pages, you can also generate [one-time](http://help.oncehub.com/help/one-time-links) links which are good for one booking only, eliminating any chance of unwanted repeat bookings.

A Customer who receives the link will only be able to use it for the intended booking and will not have access to your underlying [Booking](http://help.oncehub.com/help/introduction-to-booking-pages) page. One-time links can be [personalized](http://help.oncehub.com/help/using-personalized-links), allowing the Customer to pick a time and schedule without having to fill out the [Booking](http://help.oncehub.com/help/booking-form) form.

- 5. Click **Save & Edit**. You'll be redirected to the Master page [Overview](http://help.oncehub.com/help/master-page-overview-section) section to continue editing your settings.
- 6. Go to the Event types and [assignment](http://help.oncehub.com/help/master-page-event-types-and-assignment-section) section of the Master page.
- 7. Click **Add Event type**.
- 8. Select which [Event](http://help.oncehub.com/help/introduction-to-event-types) types will be offered in your Master page (Figure 3). Master pages with Dynamic rules can only include Event types [configured](http://help.oncehub.com/help/master-page-setup-conflicting-settings-when-using-team-or-panel-pages) to [Automatic](http://help.oncehub.com/help/automatic-booking-or-booking-with-approval) booking and Single session. Learn more about conflicting settings when using team and panel pages

## *nCeHub* support

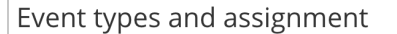

Select the Event types to show in your Master page, and choose who should receive the booking. You can use Resource pools to manage team assignment rules such as Round Robin and Pooled availability

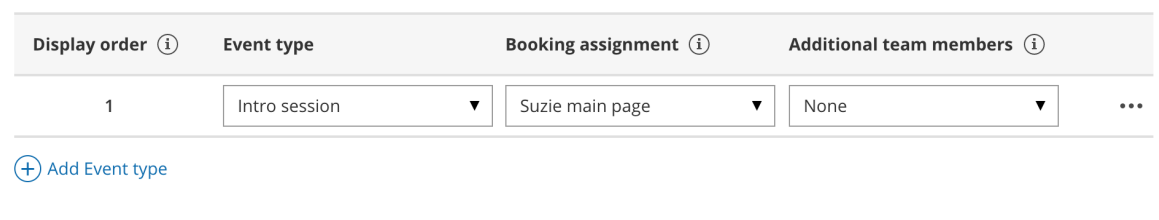

Figure 3: Add Event types and assignment

- 9. Next, use the Booking [assignment](http://help.oncehub.com/help/booking-owners) drop-down to select which [Resource](http://help.oncehub.com/help/introduction-to-resource-pools) pool should provide that Event type.
- 10. Finally, if your Event type requires participation from multiple Team members simultaneously, you can create Panel meetings by adding any number of [Additional](http://help.oncehub.com/help/additional-team-members) team members. These Team members can be defined by selecting specific Booking pages or by selecting Resource pools.

### **Note:**

The same Resource pool cannot be selected as the Booking assignment and as the Additional team member in a single rule. Learn more about [conflicting](http://help.oncehub.com/help/master-page-setup-conflicting-settings-when-using-team-or-panel-pages) settings when using team or panel pages

- 11. You can use the same Resource pool across multiple rules, and you can use multiple Resource pools per rule and across rules. This ultimately allows you to have multiple distribution methods on a single Master page.
- 12. Reorder the Event types to ensure they appear on your Master page in the order that you want. You can move a row up or down by clicking on the left side of the row and dragging to the position you want (Figure 4).

Select the Event types to show in your Master page, and choose who should receive the booking. You can use Resource pools to manage team assignment rules such as Round Robin and Pooled availability

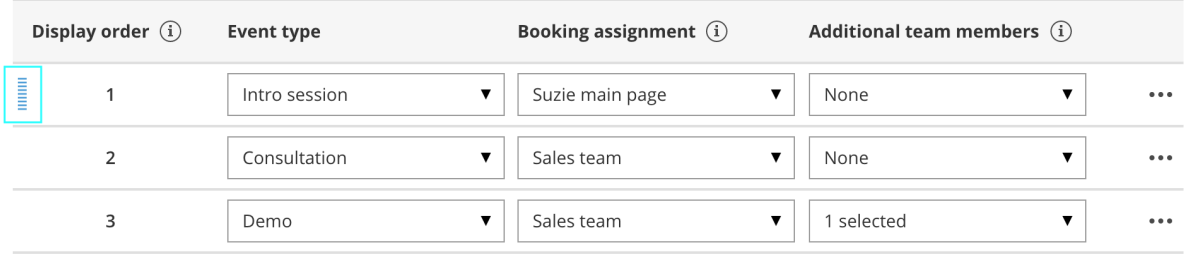

#### (+) Add Event type

Figure 4: Click and drag <sup>a</sup> row to reorder

#### 13. Click **Save**.

Your Master page with Resource pools is now ready to go! When a Customer schedules using this Master page, bookings will be assigned to pool members according to the pool's distribution method. Once your pool starts to receive [bookings,](http://help.oncehub.com/help/scheduleonce-resource-pool-statistics-bookings-removed) you'll have real-time visibility of how many [bookings](http://help.oncehub.com/help/scheduleonce-resource-pool-statistics-bookings-received) each Team member received and how many bookings were removed.

 $\overline{?}$